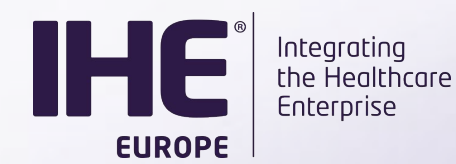

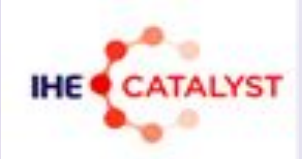

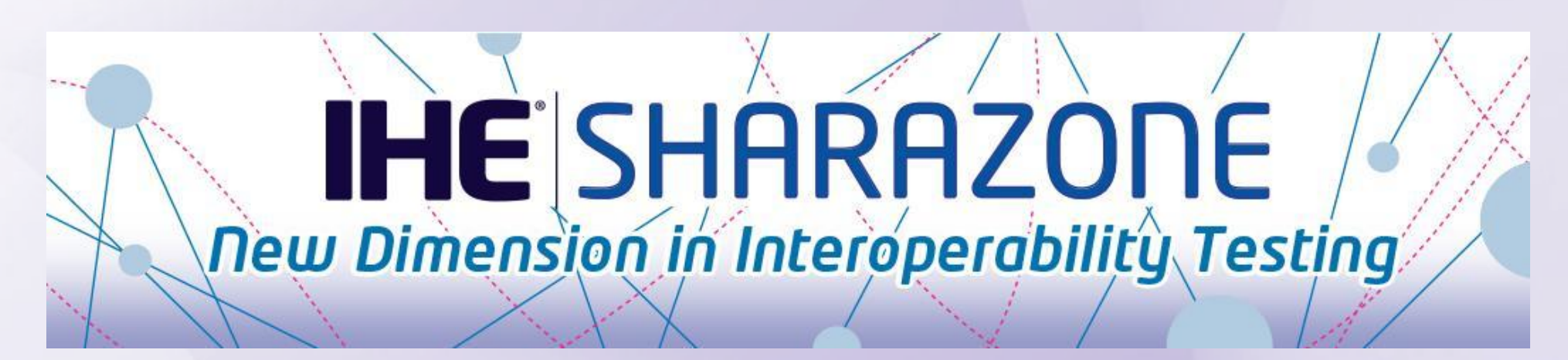

# **SHARAZONE** Technical presentation

V 1.04 - BL

Confidential (Personal) Confidential (Personal) Confidential (Personal) Copyright © 2021 111 Copyright © 2021 <br>Copyright © 2021 111 Confidential Confidential Confidential (Personal) Copyright © 2021 111 Confidential Confid Anne-Gaëlle BERGE IHE Europe Consultant / KEREVAL

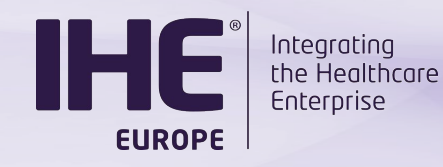

**Agenda**

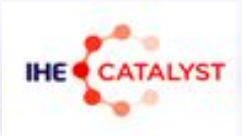

- **[Test Management Tools: Gazelle & Rocket Chat](#page-2-0)**
- [Users and products registration process](#page-5-0)
- [Test input creation and sharing](#page-10-0)
- **[Testing of shared DICOM datasets](#page-17-0)**
- **[Review of consumers' Test Report](#page-25-0)**

<span id="page-2-0"></span>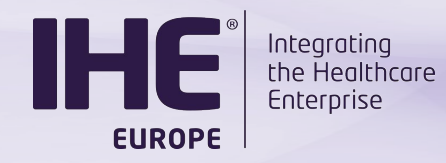

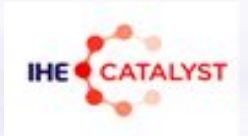

### **TEST MANAGEMENT TOOLS**

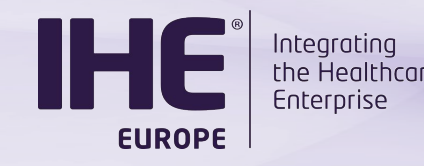

**Test Management Tools**

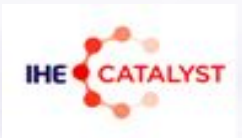

- Dedicated instance of **Gazelle Test Management**
	- o Available at [https://sharazone.ihe-europe.net](https://sharazone.ihe-europe.net/)
- **• Rocket.chat** for direct messages and announcements from the Sharazone moderator
	- o Available at [https://chat.sharazone.ihe-europe.net](https://chat.sharazone.ihe-europe.net/)

• Not bound to the IHE NA or IHE EU Connectathon user data base

□ Your regular Gazelle account will not work 4

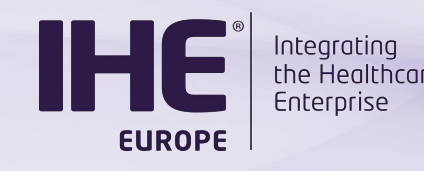

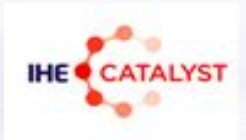

### Gazelle Test Management specific Features

- Creator participants can use the verified, partially verified and failed statuses
- Notifications are sent by email for the following events:
	- o Creation of a new test instance
	- o Status change
	- $\circ$  New comment posted in the chat window
		- Turn on the « notification by email » in your preferences

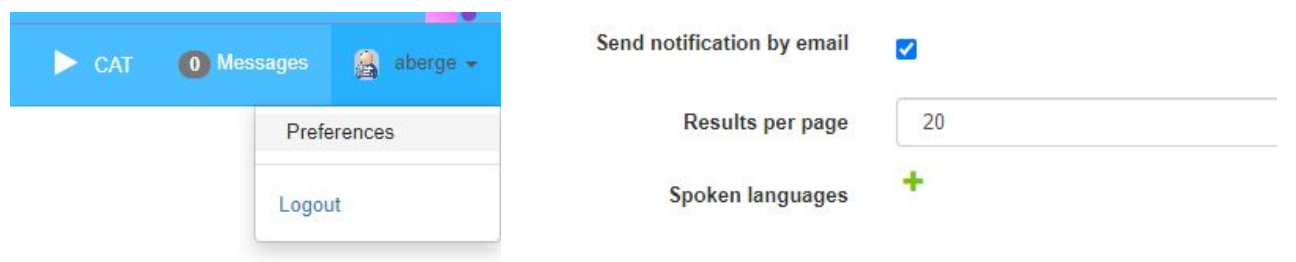

<span id="page-5-0"></span>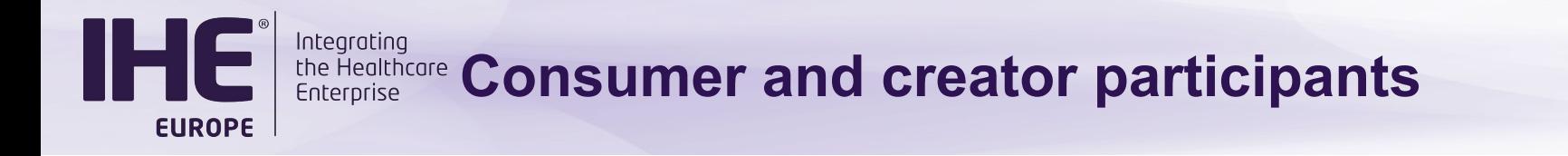

## **USERS AND PRODUCTS REGISTRATION PROCESS**

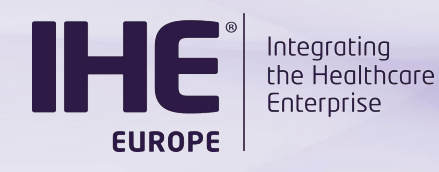

**Onboarding**

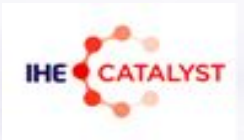

### For both Creator and Consumer organisations

- Once the contract is signed, the SHARAZONE moderator creates: **In Gazelle**:
	- $\circ$  A new organization
	- o The account of the main point of contact

### **In Rocket.chat**:

- o The Rocket.chat account (same username)
- o The organization's Rocket.chat channel (#org\_keyword)

### Your tasks

### **In Gazelle**

- o Activate your account and set up a password (link received by email)
- o Create Gazelle accounts for your colleagues

### **In Rocket.chat**

- o Reset the default password from rocket.chat
- o Request account creation for your colleagues to the SHARAZONE moderator

### *Integrating* **Creator and Consumer participants**

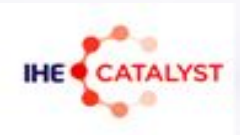

### Register your product

**EUROPE** 

#### • One version of a real-world product = one system in Gazelle 3

4

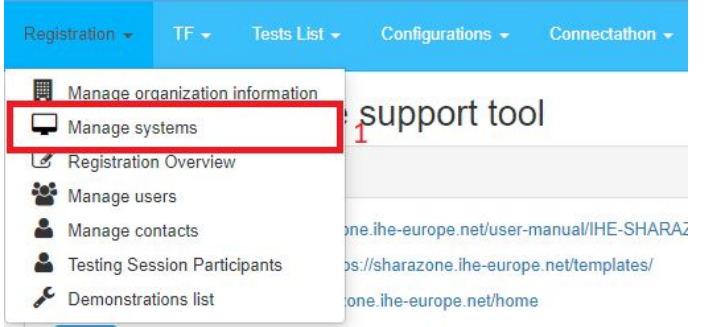

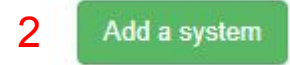

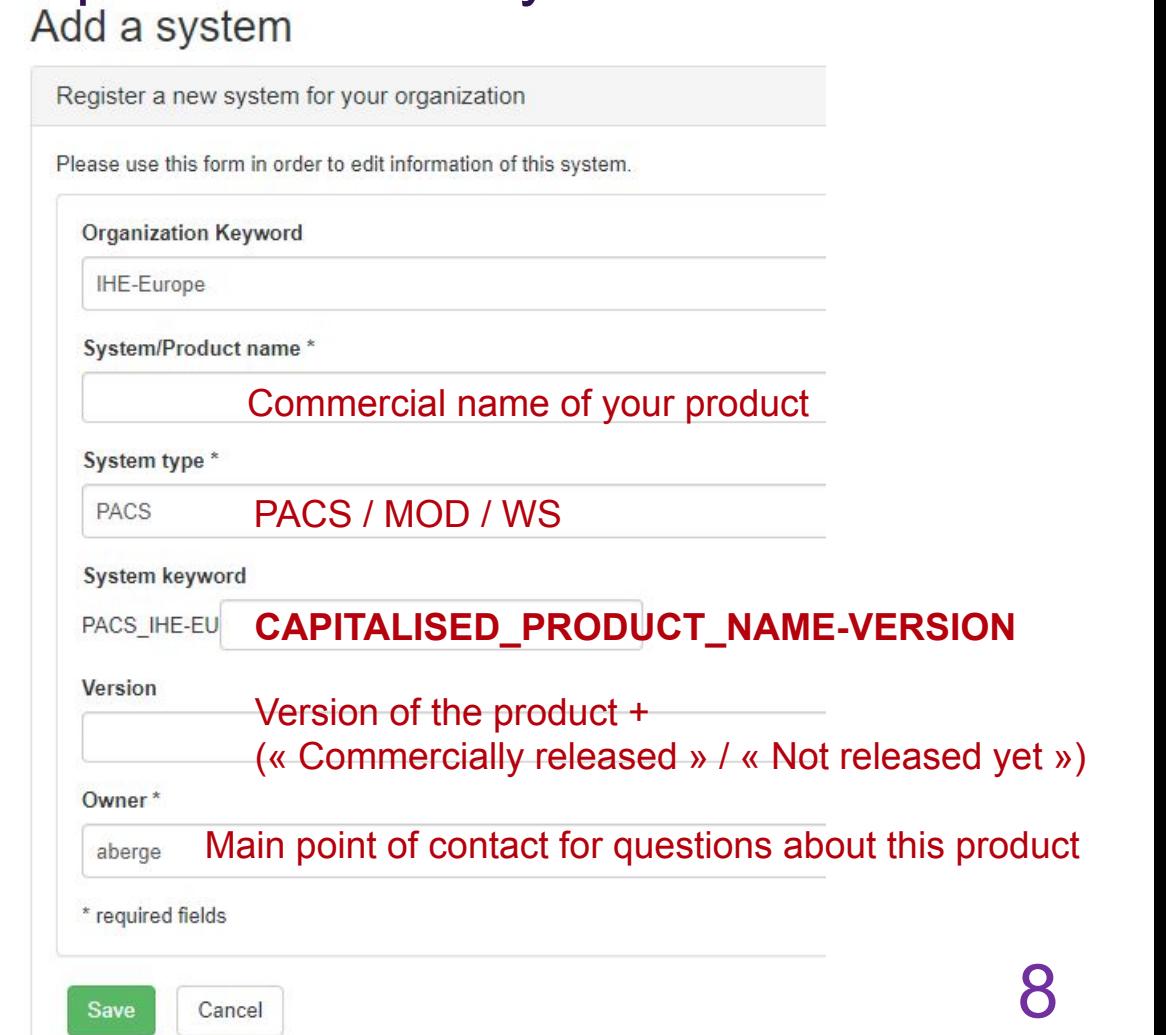

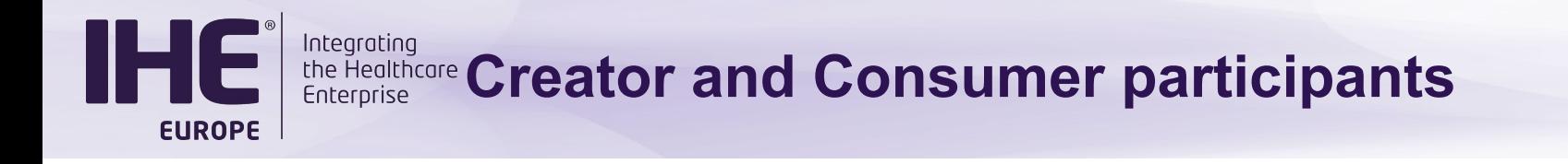

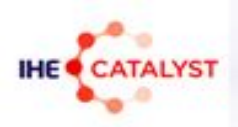

### Tell whether it consumes or creates objects… or both

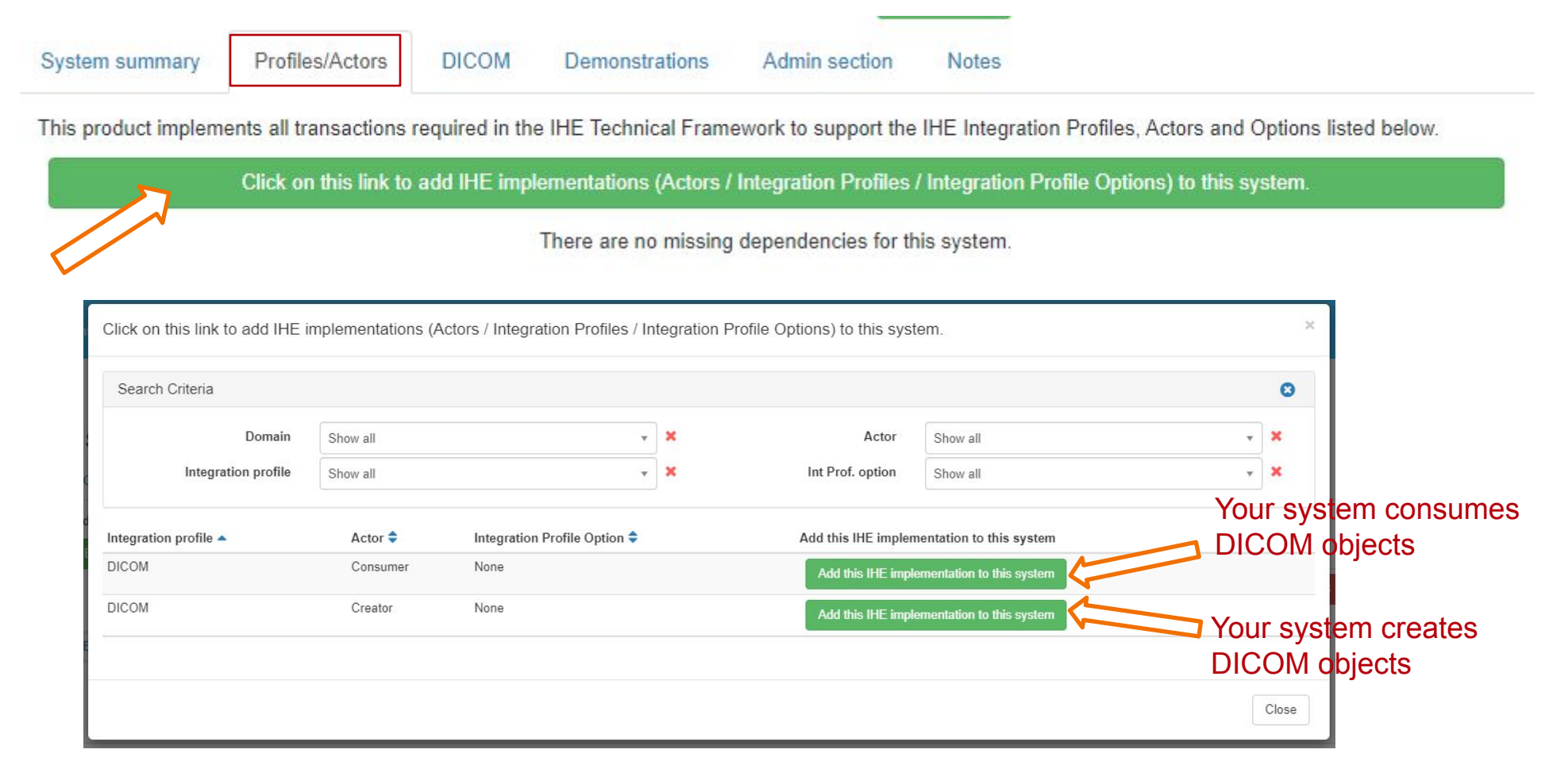

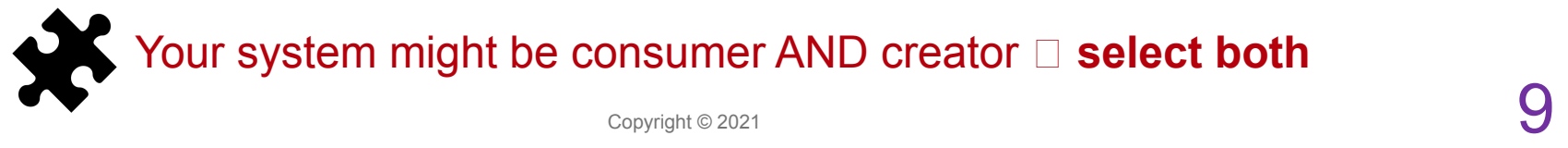

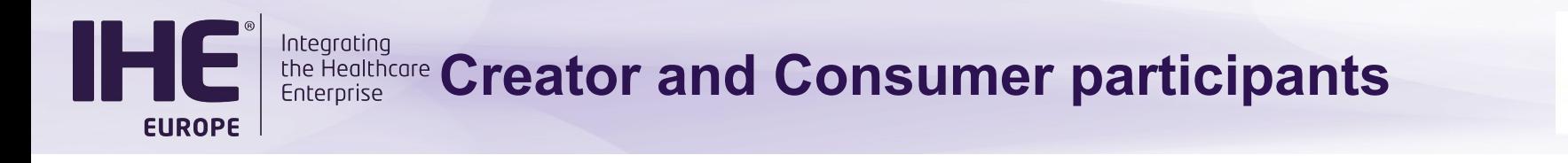

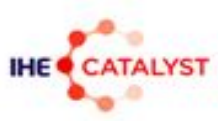

### Onboarding your product

• Once your product is registered, ask the SHARAZONE moderator in **Rocket.chat** to review and accept your system

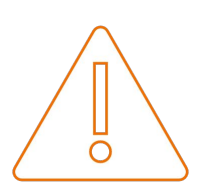

**Unaccepted systems cannot be selected as test partner**

<span id="page-10-0"></span>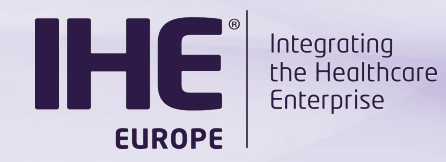

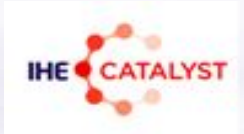

### **TEST INPUT CREATION AND SHARING**

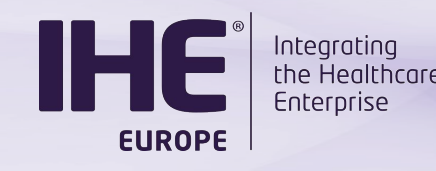

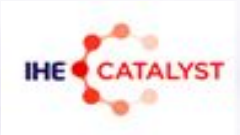

### Prepare your **Shared test input**:

- ZIP file including the **Test Suite** and the DICOM **data set**  (Test items)
- The test suite as a standalone document (MS Word)

To build your Test suite, a template is available for your convenience: IHE-SHARAZONETEST SUITE TEMPLATE.docx

Note: When the consumer participant will fill the test suite with test results, it will become the test report.

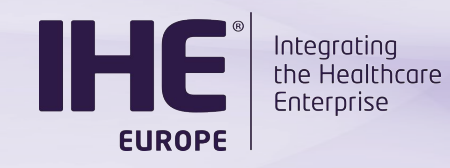

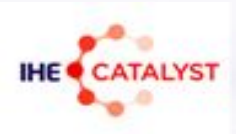

### Register your Shared test input (1)

### • Use the « Samples » feature of Gazelle

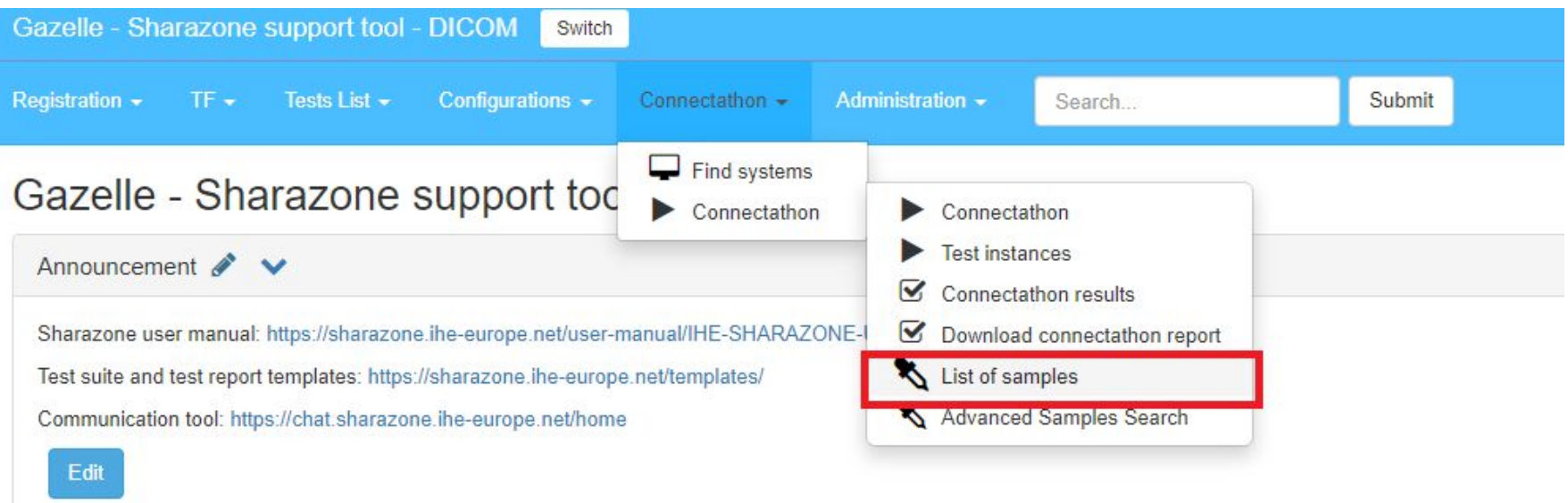

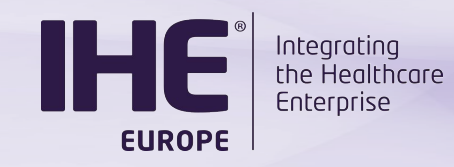

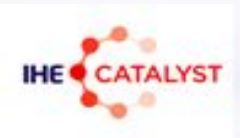

### Register your Shared test input (2)

#### List of samples

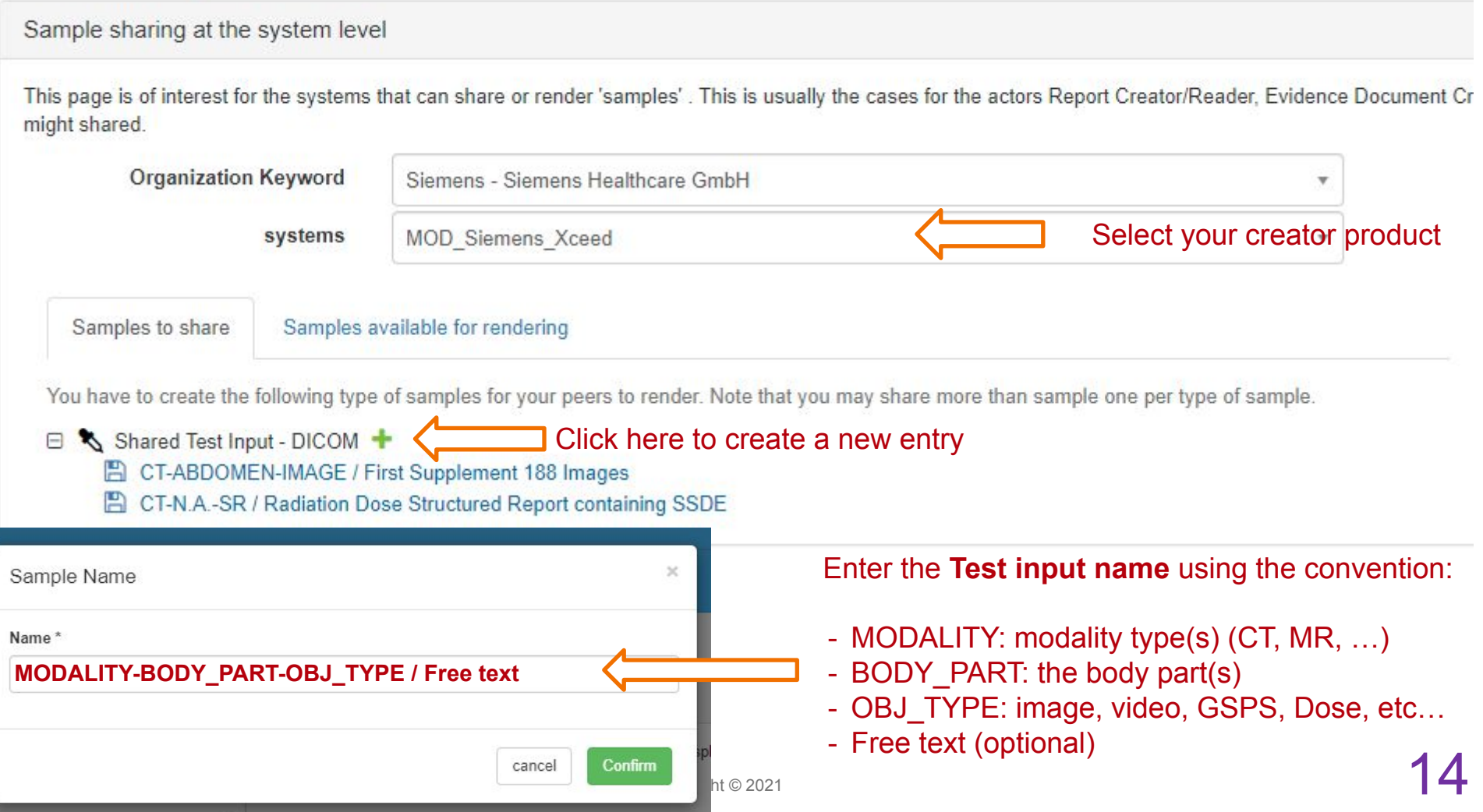

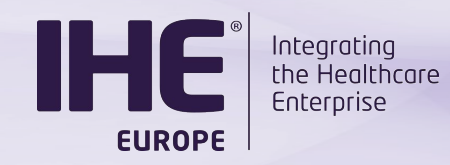

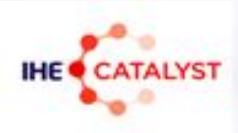

### Register your Shared test input (3)

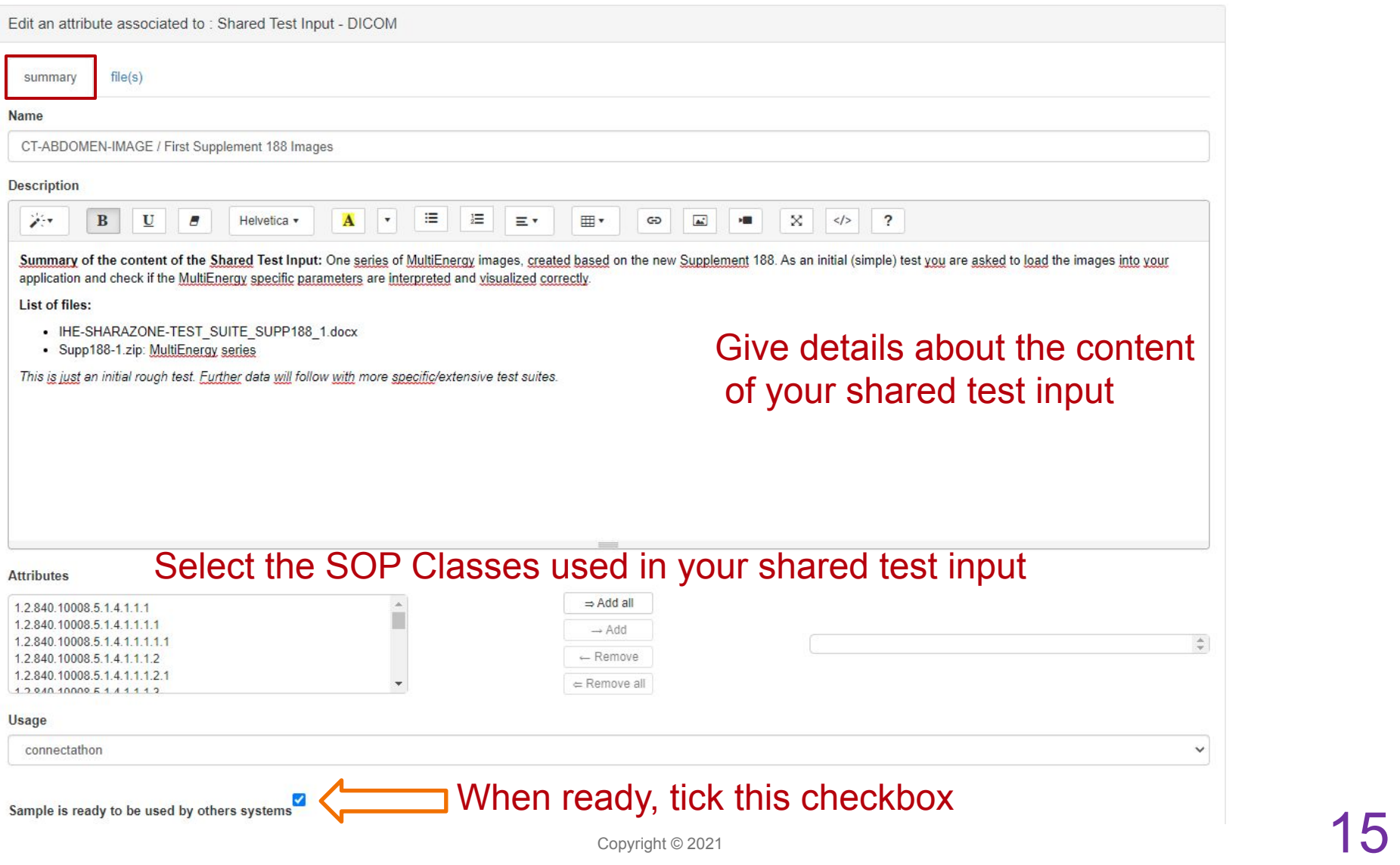

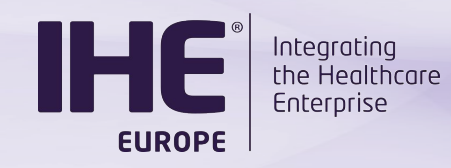

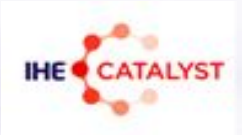

### Upload the files (4)

Edit an attribute associated to: Shared Test Input - DICOM

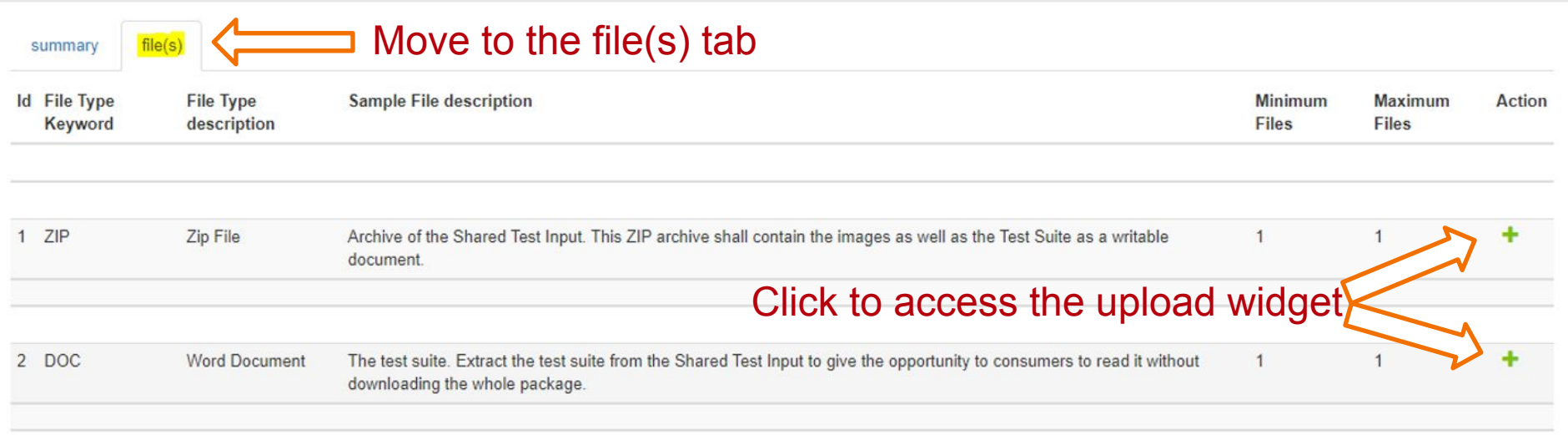

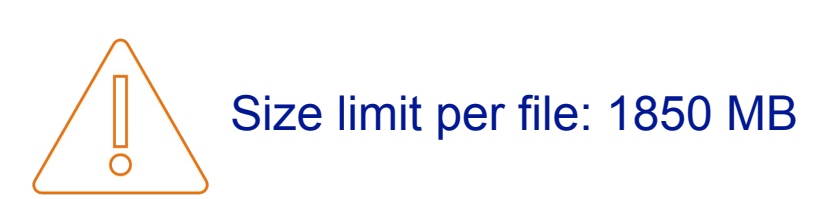

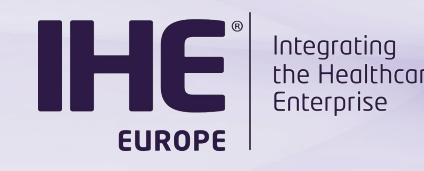

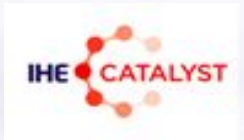

### You are almost done !

- Inform the SHARAZONE moderator that a new Shared Test Input is available
- The SHARAZONE moderator notifies the consumer participants
- Wait for the consumers to start a test instance against your product

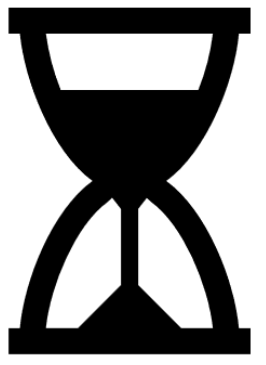

<span id="page-17-0"></span>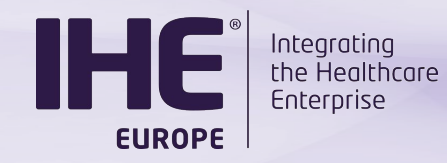

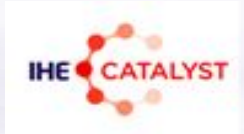

# **TESTING OF SHARED DICOM DATA SETS**

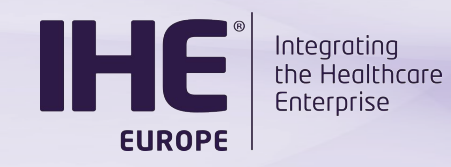

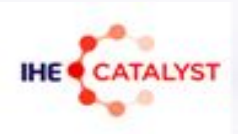

### Access the list of Shared test inputs

### • Use the « Samples » feature of Gazelle

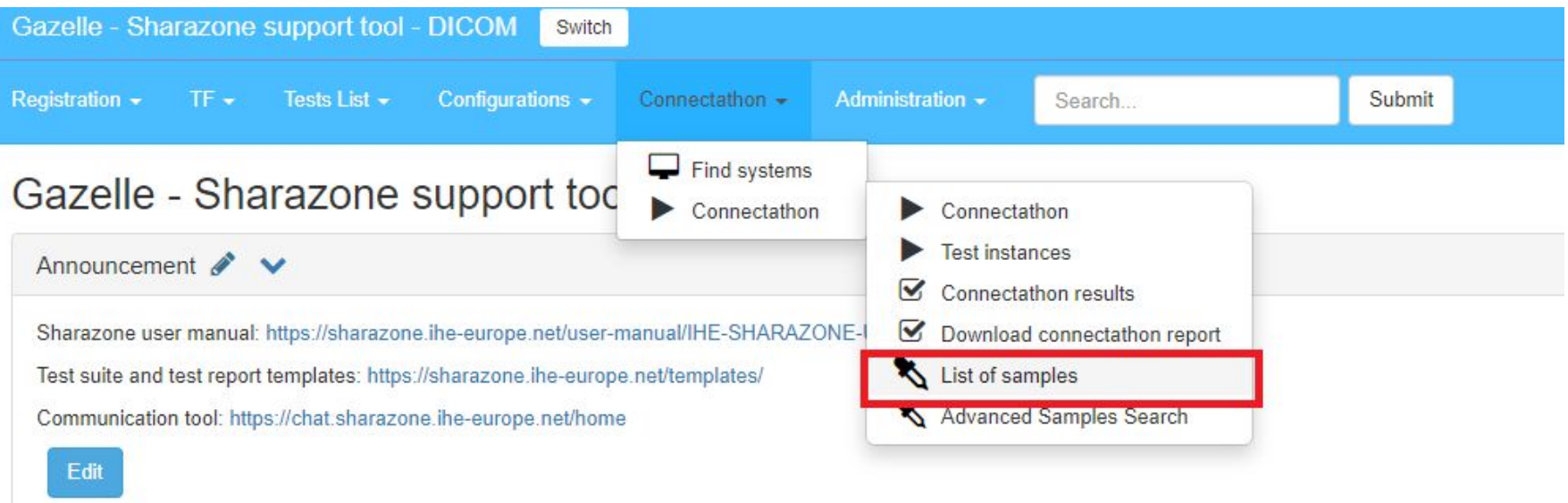

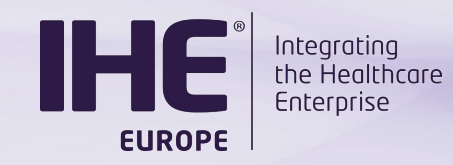

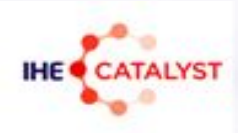

### Review the list of shared test inputs

List of samples

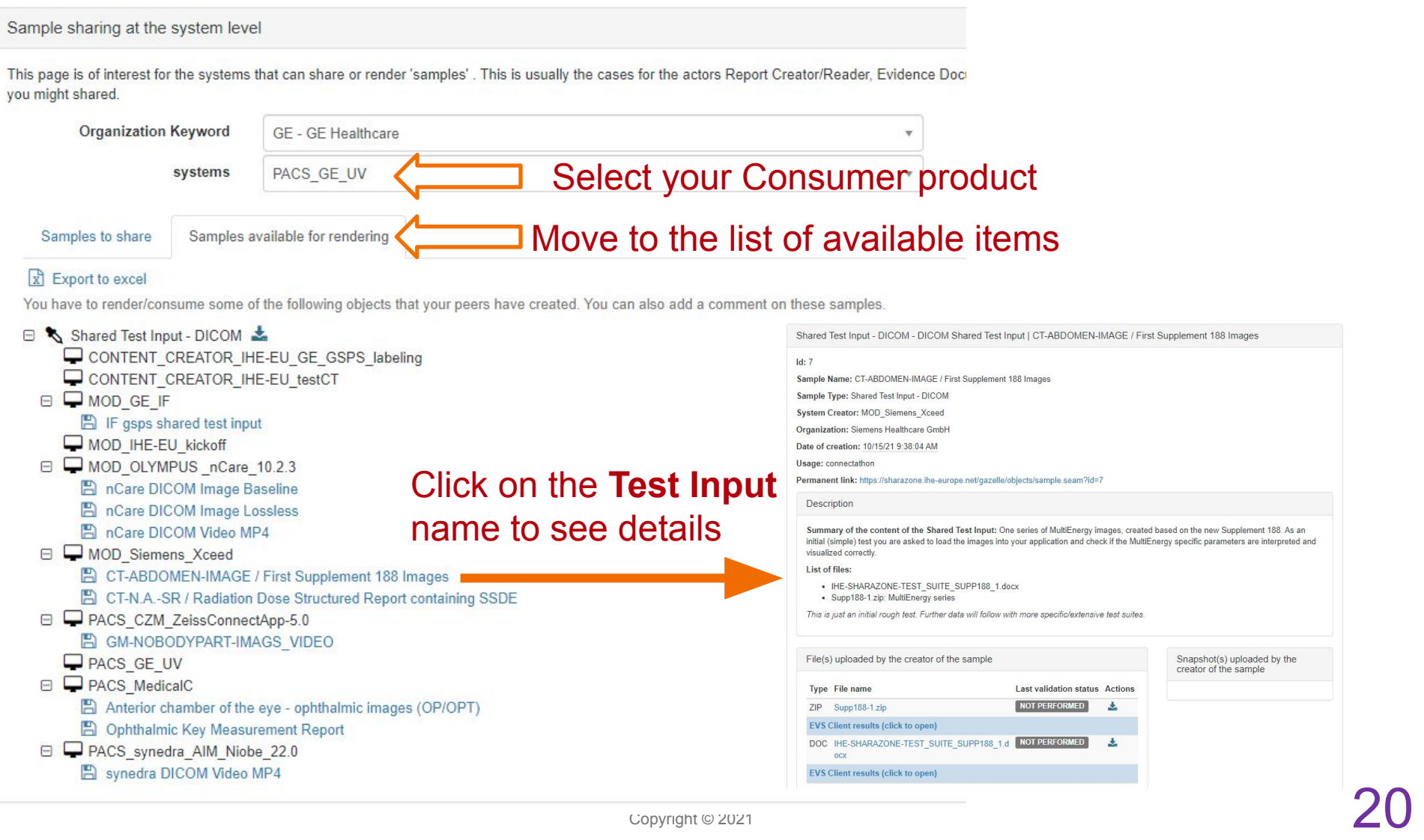

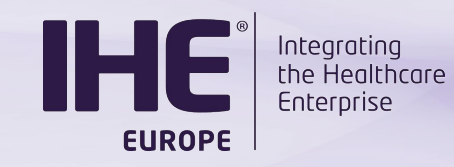

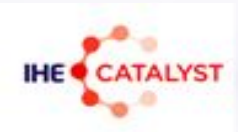

### You've made your choice !

- Download the ZIP Test Input
- Start a test instance in Gazelle

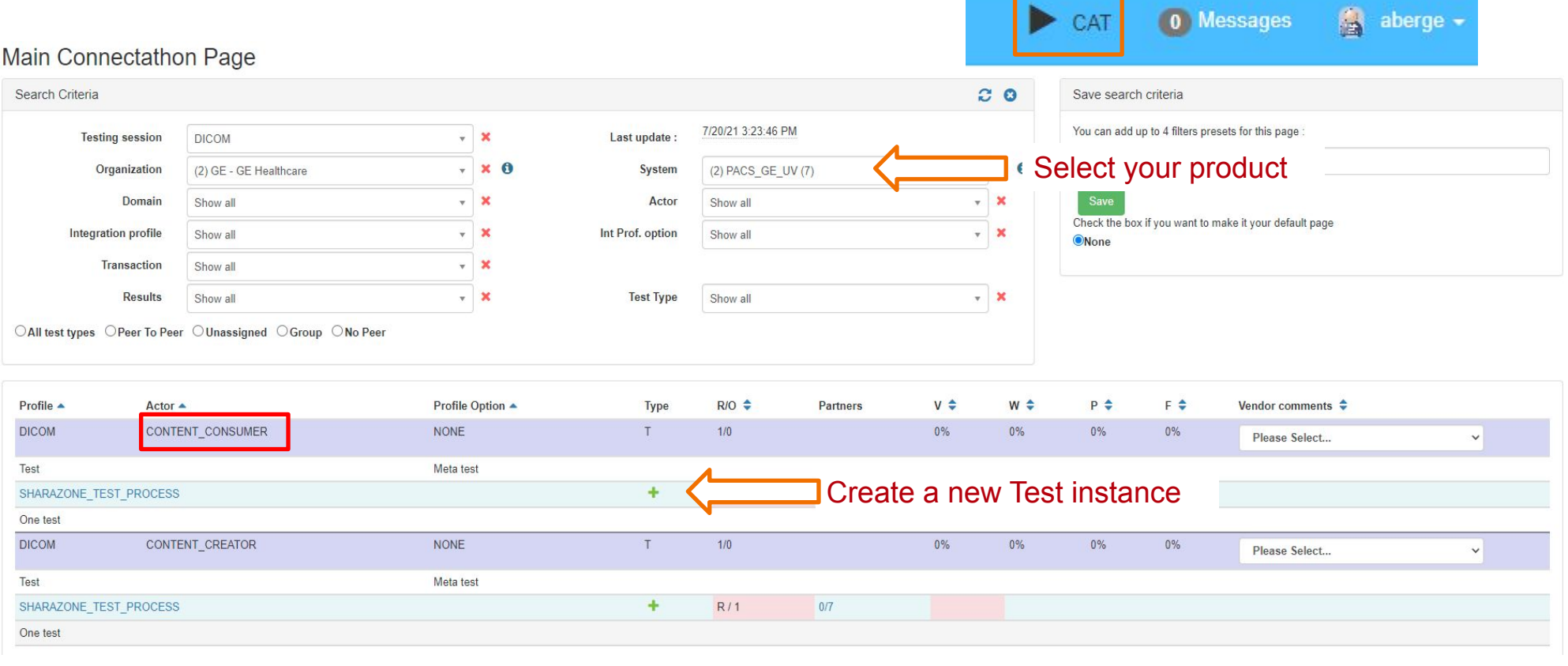

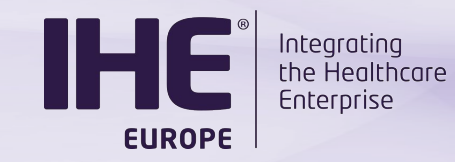

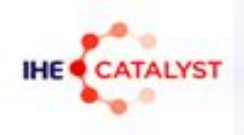

### Select your partner and initiate the test instance

#### Start test instance

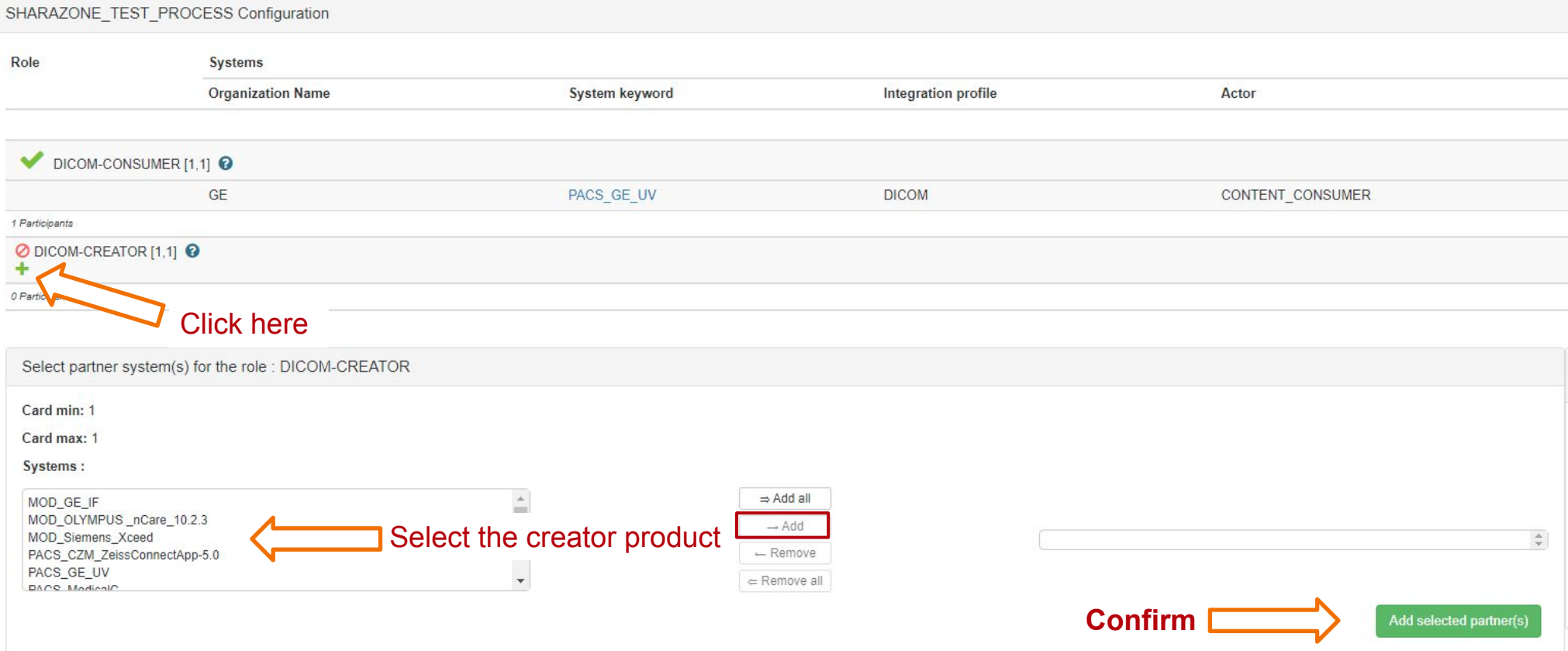

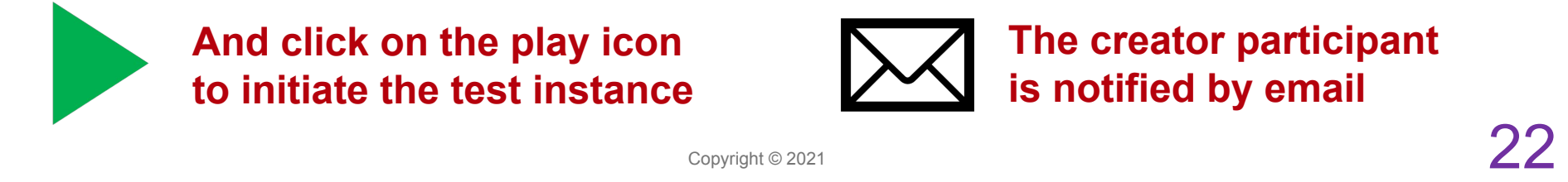

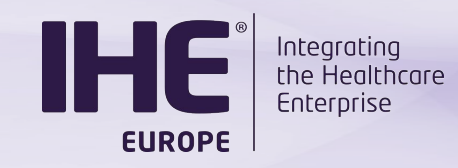

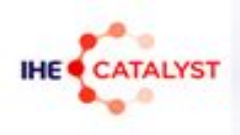

### Fill out the reference of the Shared Test Input

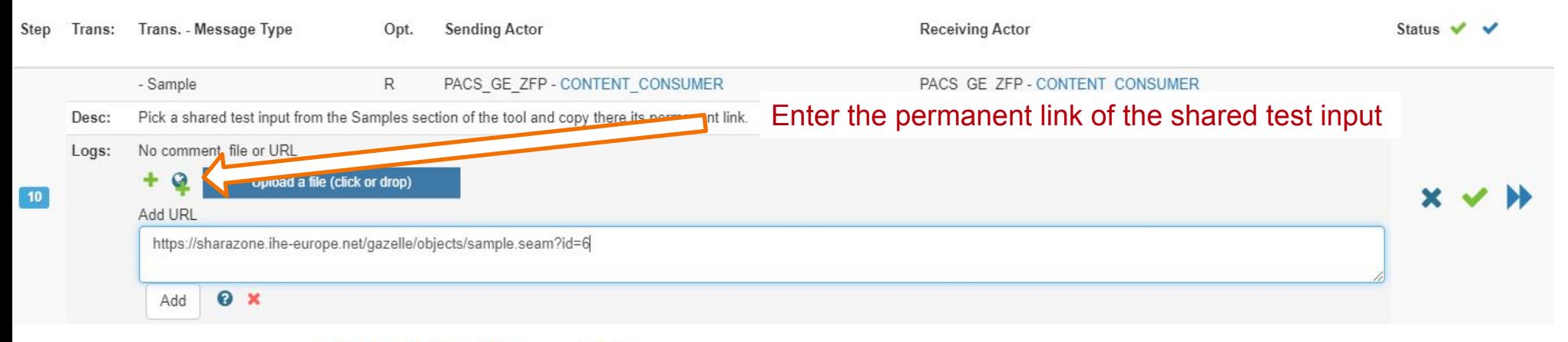

#### **Sample Description**

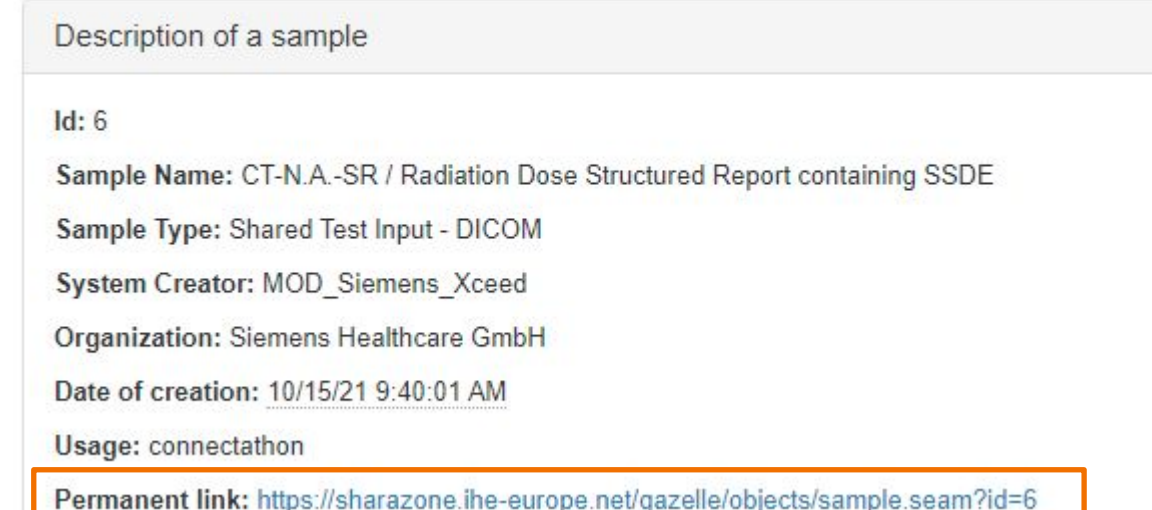

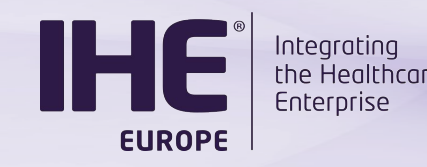

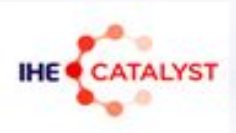

### Need assistance from the Creator ?

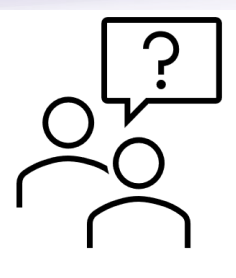

- You can get in touch:
	- $\circ$  Through the chat window of the test instance
		- $\circ$  An email is sent to the creator to notify him of new messages (asynchronous)
	- o Through rocket.chat
		- o Initiate a one-to-one discussion (usernames are the same in Gazelle and in rocket.chat)
		- $\circ$  Use the #org.XXX channel to get in touch with all the users from a given organization

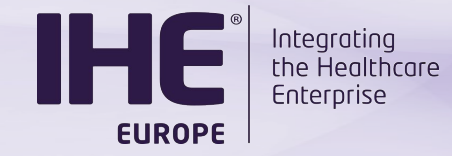

### Complete your work

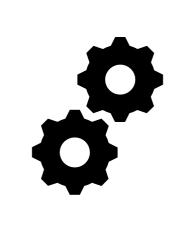

• Execute the test suite

### **• Upload** the Test report to the test instance

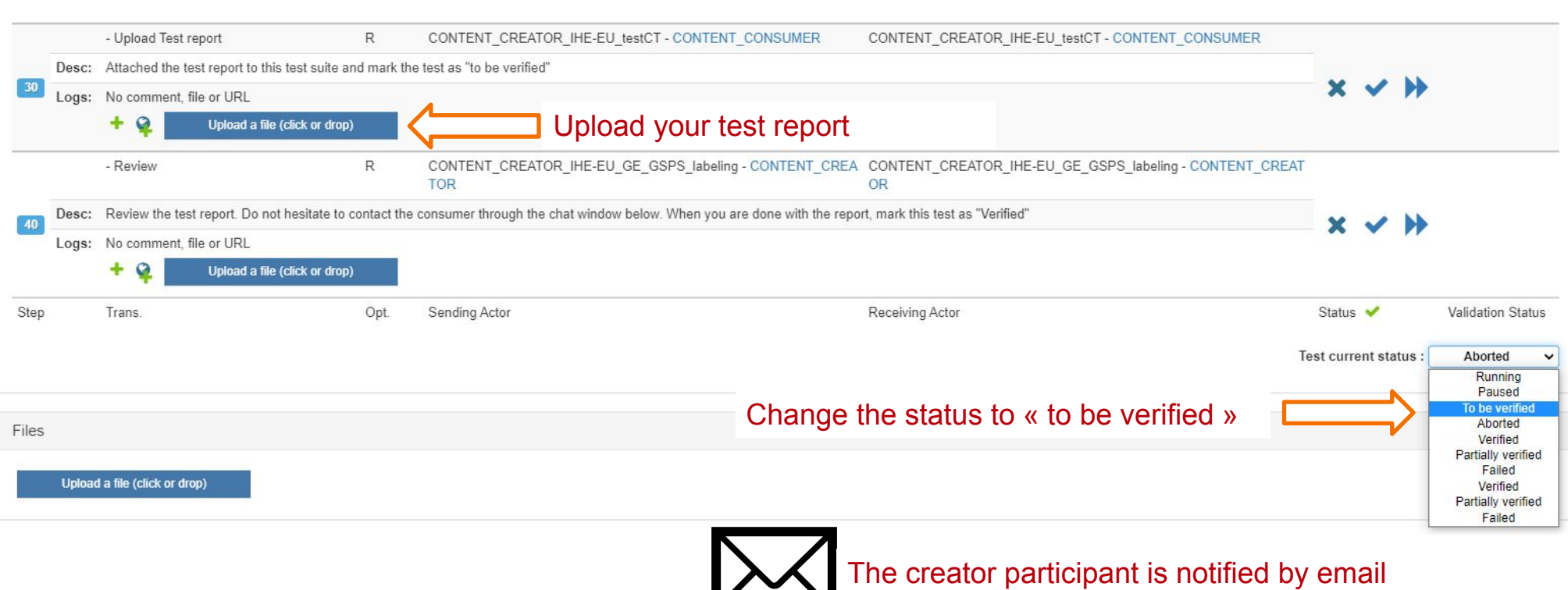

<span id="page-25-0"></span>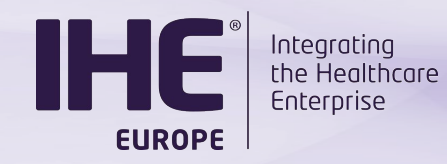

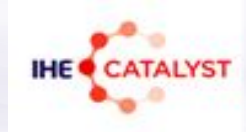

## **REVIEW OF CONSUMERS' TEST REPORT**

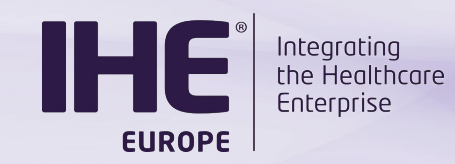

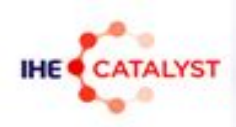

### Review the inputs from the consumers

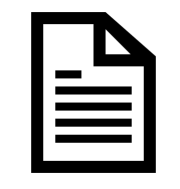

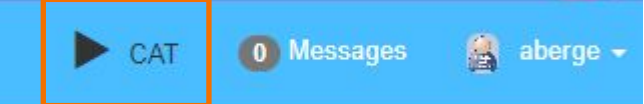

#### Main Connectathon Page

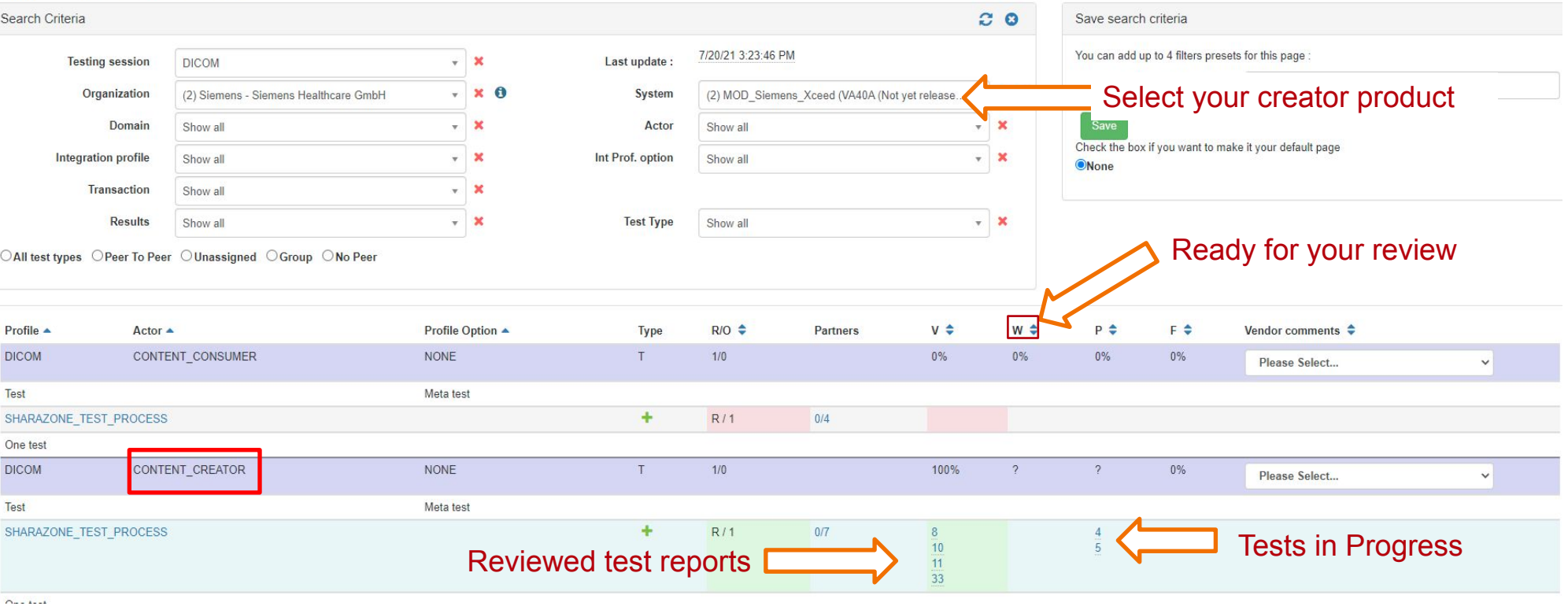

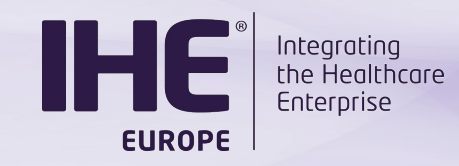

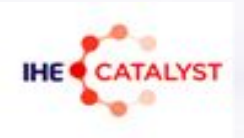

### Download the test report

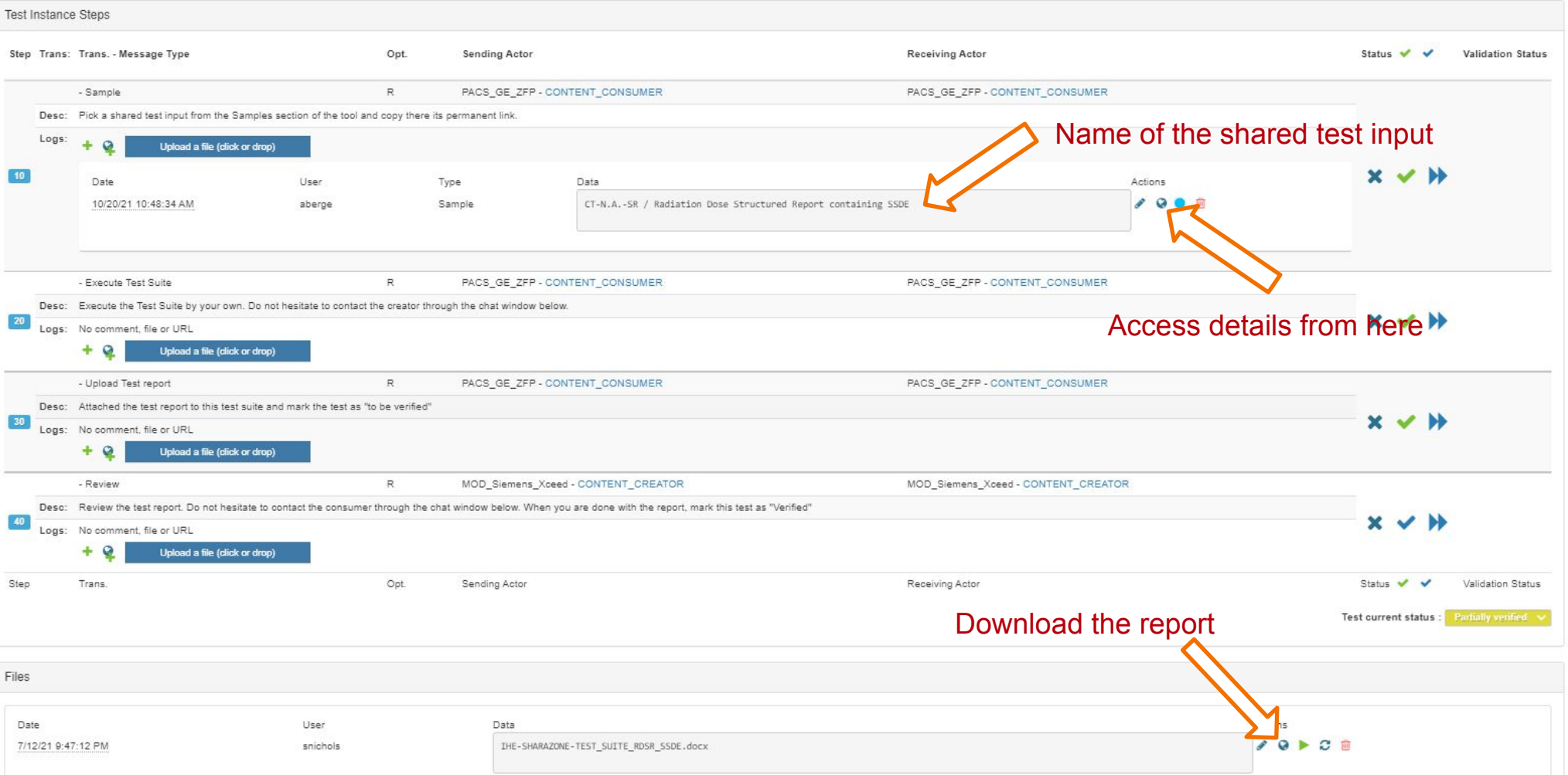

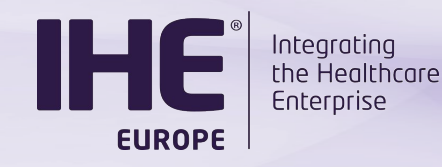

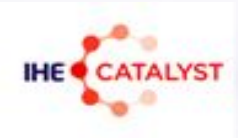

### Download and read the test report and close the test

- You are happy with the test report? **o** Mark the te **refuge to the Meta Data TI-1** Test Name: Sharazone test process Test Keyword: SHARAZONE\_TEST\_PROCESS Test Instance permanent link: 1 **Test current status: Aborted**  $\check{ }$ Running Started: 5/26/21 11:45 Paused To be verified Last changed: 7/6/21 Aborted **Testing Session: DIC Verified** Partially verified Failed Verified Partially verified **Test Description** Failed
- You need further insights from the consumer participant
	- o Mark the test instance « **Partially Verified** »
	- $\frac{1}{\text{Copyright © } 2021}}$ o Use the Test instance chat or **rocket.chat** to ask questions

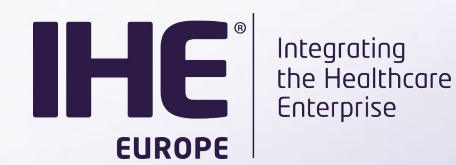

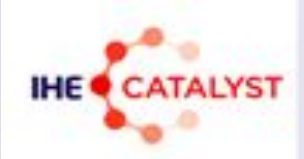

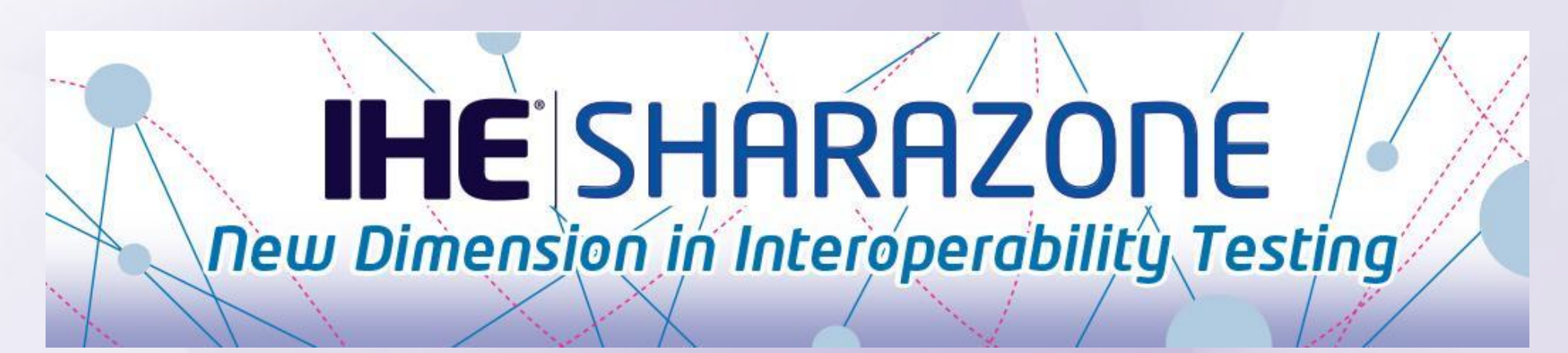

### **Q&A session**